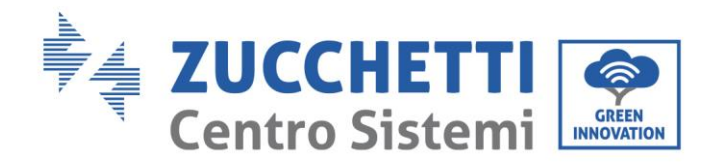

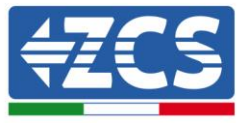

# **ОНОВЛЕННЯ МІКРОПРОШИВКИ ТА ПАРАМЕТРИ БЕЗПЕКИ**

#### **1. Кнопки**

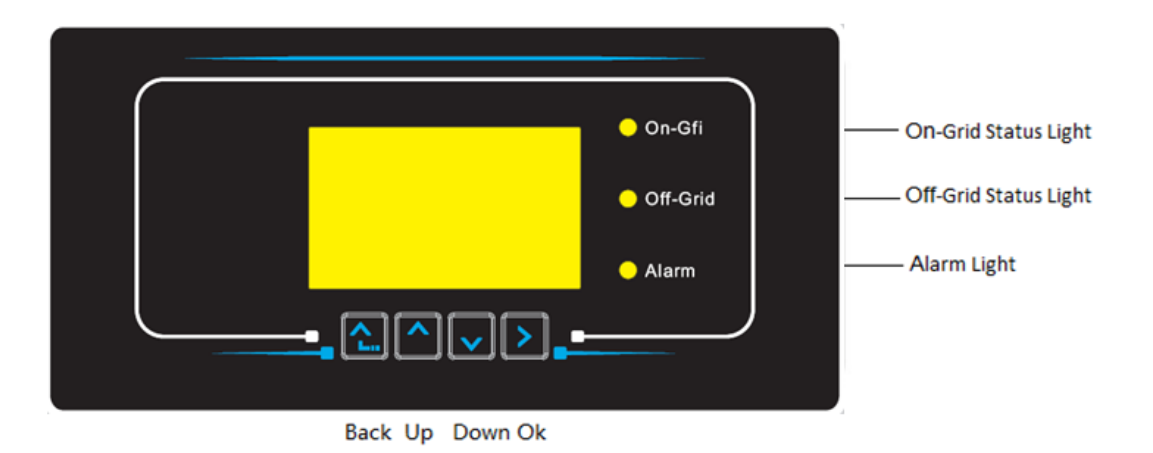

- Натисніть «Назад», щоб повернутися до попереднього екрана або до головного інтерфейсу.
- Натисніть «Вгору», щоб увійти у верхнє меню або збільшити значення на 1.
- Натисніть "Вниз", щоб увійти у нижнє меню або зменшити значення на 1.
- Натисніть «ОК», щоб вибрати поточну опцію меню або перейти до наступного значення.

 $\frac{1}{24}$  innovation@zcscompany.com - zcs@pec.it – **www.zcsazz**<br>
= innovation@zcscompany.com - zcs@pec.it – **www.zcsazz**<br>
= <sup>2</sup><br>
= Peccrp. батарей IT12110P00002965 - Соціальний капітал 100 000,00<br>
= Фестр. підприємств А Zucchetti Centro Sistemi S.p.A. – Green Innovation Division. – (Підрозділ «ЗЕЛЕНІ ІННОВАЦІЇ») Palazzo dell'Innovazione - Via Lungarno, 167 52028 Terranuova Bracciolini - Arezzo, Italy (Ареццо, Італія) тел. +39 055 91971 - факс. +39 055 9197515 innovation@zcscompany.com - zcs@pec.it – **www.zcsazzurro.com**

євро повністю сплачений<br>Реєстр. підприємств Ареццо (AR) №.03225010481 - REA AR - 94189<br>Сертифікована фірма<br>ISO 9001 - Сертифікат № 9151 - CNS0 - IT-17778

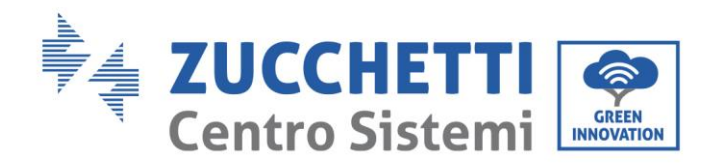

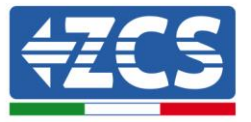

## **2. ПРОЦЕДУРА ОНОВЛЕННЯ ПРОШИВКИ**

#### *1. Підготовка USB флеш-накопичувача*

- 1. Перед зміною стандарту країни необхідно оновити мікропрограму інвертора до версії на нашому сайті: [www.zcsazzurro.com.](about:blank)
- 2. Виберіть потрібний інвертор і в розділі документації Ви зможете завантажити останню версію прошивки, якій відповідає заархівований файл, що містить папку.
- 3. Розпакуйте заархівований файл і розпакуйте всю папку.
- 4. Скопіювати папку, не змінюючи її назви, на USB-накопичувач (8 Гб), попередньо відформатований у форматі FAT32.
- *2. Оновлення* 
	- 1. Вставте USB в порт USB на нижній панелі інвертора (при вимкненому інверторі).
	- 2. Живлення інвертора від фотоелектричного джерела.
	- 3. В меню оберіть пункт Оновлення програмного забезпечення.
	- 4. Введіть пароль -> 0715 і оновлення почнеться автоматично.
	- 5. Після завершення оновлення вимкніть інвертор (повністю від'єднавши його від мережі) і перезапустіть для завершення операції.
	- 6. Перевірте Інформацію про систему -> Інформація про інвертор -> Версія програмного забезпечення "Press enter to view" -> 0715 та перевірте наявність оновленої версії.

Zucchetti Centro Sistemi S.p.A. – Green Innovation Division. – (Підрозділ «ЗЕЛЕНІ ІННОВАЦІЇ»)

- Palazzo dell'Innovazione Via Lungarno, 167 52028 Terranuova Bracciolini - Arezzo, Italy (Ареццо, Італія)
- тел. +39 055 91971 факс. +39 055 9197515

innovation@zcscompany.com - zcs@pec.it – **www.zcsazzurro.com**

Palazzo dell'Innovazione - Via Lungarno, 167<br>  $\frac{Q}{2}$ , 72.028 Terranuova Bracciolini - Arezzo, Italy (Ареццо, Ira<br>  $\frac{Q}{2}$ , innovation@zcscompany.com - zcs@pec.it – **www.zcsazz**<br>  $\frac{Q}{2}$ ,  $\frac{Q}{2}$ <br>  $\frac{Q}{2}$ <br>  $\frac{$ 

євро повністю сплачений Реєстр. підприємств Ареццо (AR) №.03225010481 - REA AR - 94189

Сертифікована фірма ISO 9001 - Сертифікат № 9151 - CNS0 - IT-17778

ISO1401 - CNSQ - IT-14481 - IT-13481 - IT-14481 - IT-14481 - IT-13481 - IT-13481 - IT-13481 - IT-13481 - IT-1<br>|-

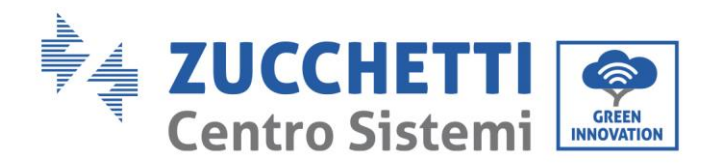

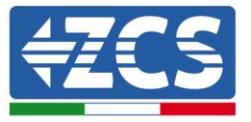

### **3. МОДИФІКАЦІЯ СТАНДАРТУ МЕРЕЖІ**

- *1. Підготовка USB флеш-накопичувача* 
	- 1. Завантажте необхідний стандарт мережі з нашого сайту [www.zcsazzurro.com](about:blank) .
	- 2. Виберіть потрібний інвертор і в розділі документації ви зможете завантажити стандарт безпеки, який відповідає заархівованому файлу, що містить папку з назвою "safety".
	- 3. З них виберіть txt-файл, що відповідає необхідному стандарту мережі.
	- 4. Скопіюйте вибраний файл у порожню папку з назвою safety (пишеться малими літерами).
	- 5. Скопіюйте папку на стандартний USB-накопичувач (8 Гб), попередньо відформатований у форматі FAT32.
- *2. Завантаження стандарту мережі на інвертор*
	- *1.* Вставте USB в USB-порт, розташований в нижній частині інвертора (при вимкненому інверторі).
	- 2. Живіть інвертор тільки від фотоелектричного джерела (при підключенні інвертора до мережі змінного струму робота буде неможлива).
	- 3. У меню виберіть Налаштування -> Встановити країну -> 0001.
	- 4. Введіть пароль -> 0001 та виберіть на дисплеї країну, завантажену на USB-накопичувач, і дочекайтеся повідомлення з підтвердженням.
	- 5. Параметри автоматично завантажуються в пам'ять інвертора.
	- 6. Вимкніть інвертор (повністю від'єднавши його від мережі) і перезапустіть для завершення операції.

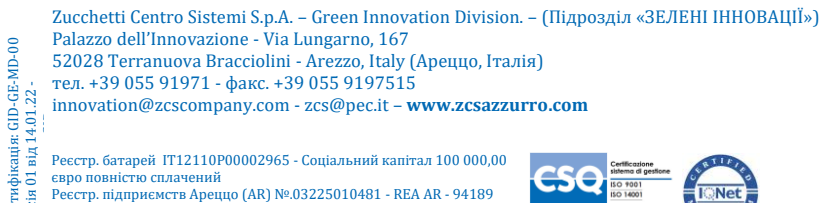

Сертифікована фірма ISO 9001 - Сертифікат № 9151 - CNS0 - IT-17778

ISO1401 - CNSQ - IT-14481 - IT-13481 - IT-14481 - IT-14481 - IT-13481 - IT-13481 - IT-13481 - IT-13481 - IT-1<br>|-

Ідентифікація: GID-GE-MD-00

 $00$ 

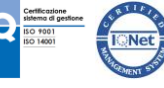